## **Jelentkezés államvizsgára**

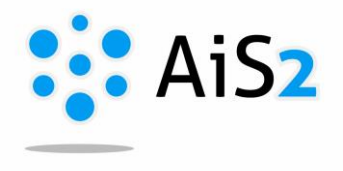

## **1. Időpontra való bejelentkezés**

Első lépésként lépjen be egyetemünk akadémiai információs rendszerébe (AIR/AiS2).

.......................................................................................................................................................

A felület középső részén alul található "Államvizsgák" / "Štátne skúšky" / "State examinations" menüpont, ahol jelentkezni lehet államvizsgára.

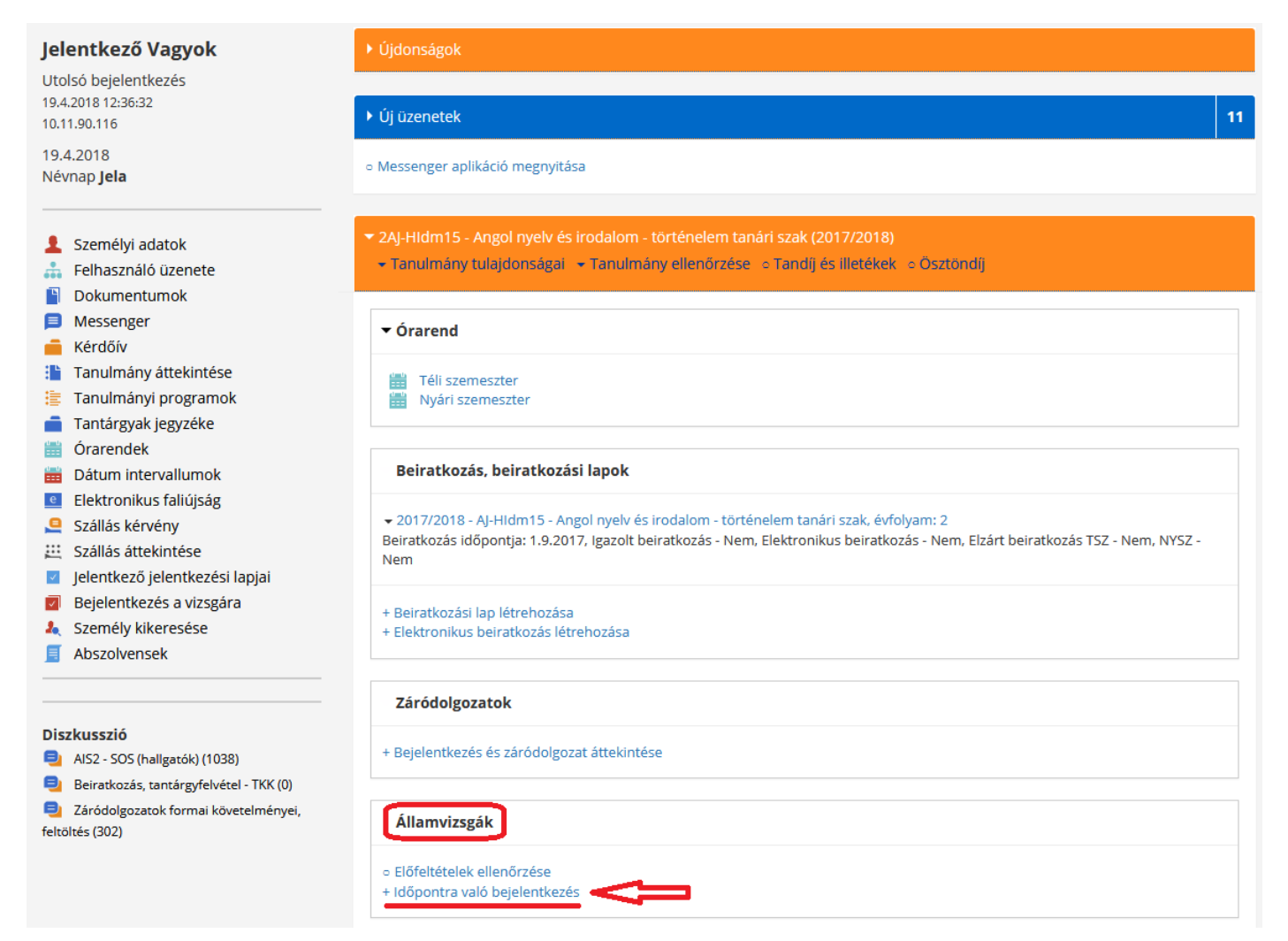

A megnyíló ablakot maximalizálja.

A táblázatban meg tudja keresni, mely tárgyakból tud jelentkezni, valamint további adatok is láthatók (mettől meddig lehet fel-, ill. lejelentkezni, eddig hányan jelentkeztek, időpont megnevezése…)

Feljelentkezéshez jelölje be a kívánt tárgyat (lehet akár egyszerre is), majd kattintson az **ikonra.** ikonra.

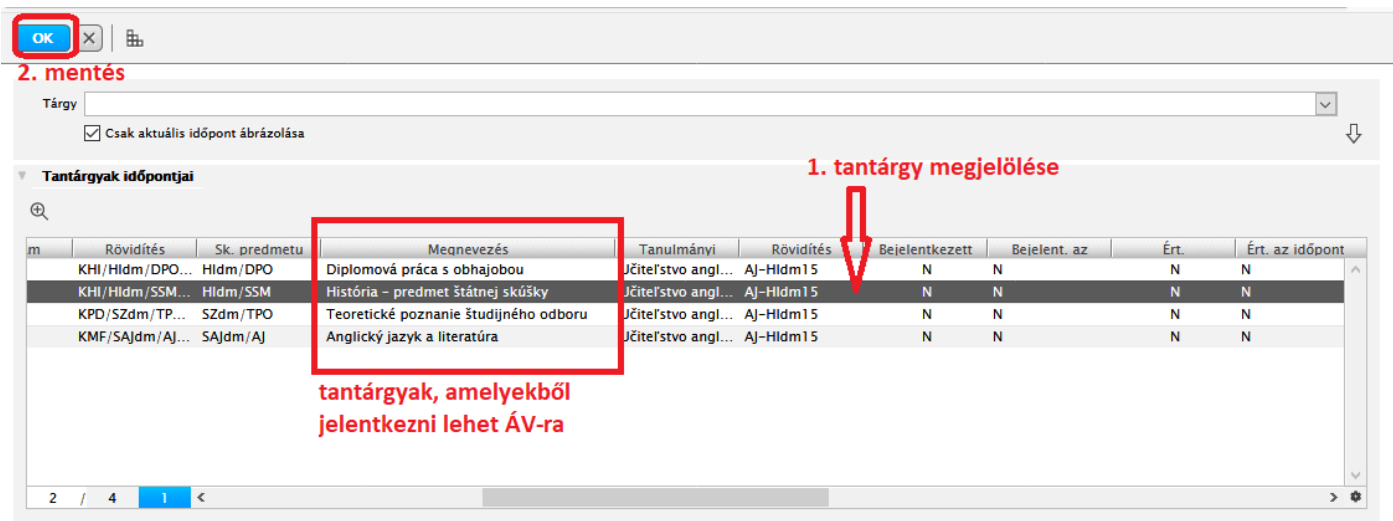

## **2. Előfeltételek ellenőrzése**

*Miután feljelentkezett államvizsgára, érdemes leellenőrizni, hogy teljesítette-e az ÁV tárgyak feltételeit.*

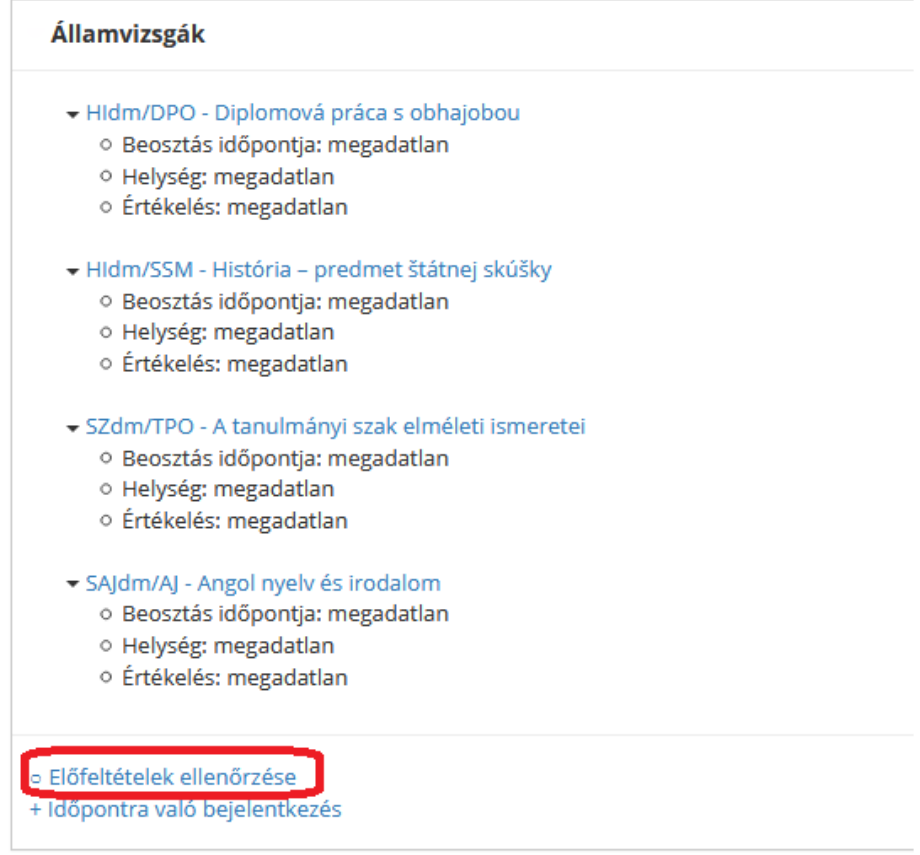

A megnyíló ablakban beolvasható, hogy az ÁV tárgyak előfeltételiet hogyan teljesítette (vagyis jogosult-e államvizsgázni).

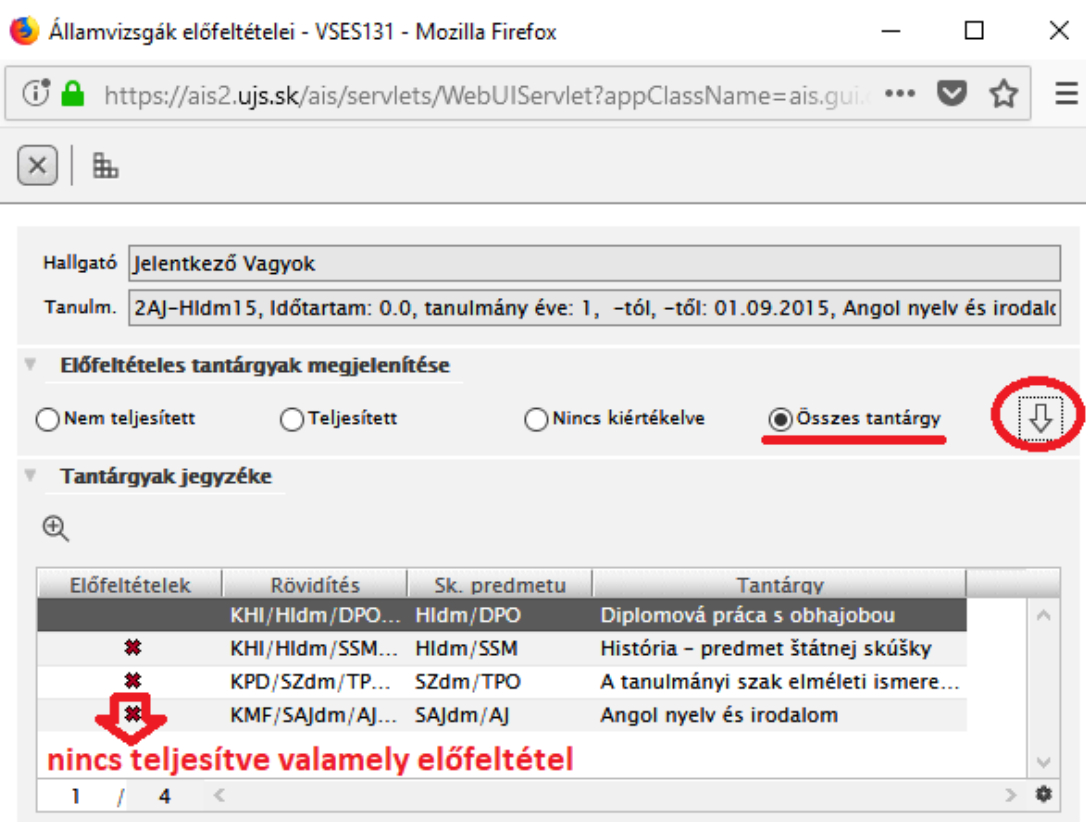

- \* nincs teljesítve valamely előfeltétel
- az összes előfeltétel teljesítve van

## **3. Államvizsgákkal kapcsolatos más lehetőségek**

Ha már feljelentkezett államvizsgára, a főoldalon további információk és lehetőségek jelennek meg:

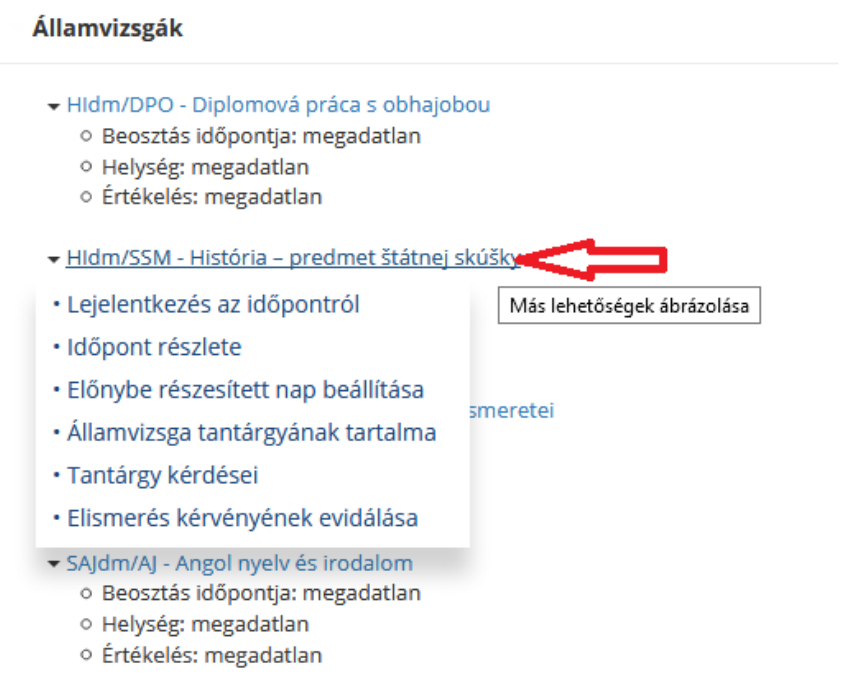